#### **UoA-WiFi Wireless Setup**  *For Mac OSX 10.6 (Snow Leopard) using the built-in Airport card and Safari*

## **UoA-WiFi Wireless Setup**  *For Mac OS X 10.6 using built-in*

*Airport card and Safari* 

### **1: Set up a new location**

Click on the Apple menu on the top left of your screen, then select 'System Preferences':

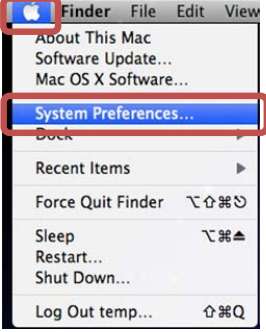

## In the window that appears, click on 'Network':

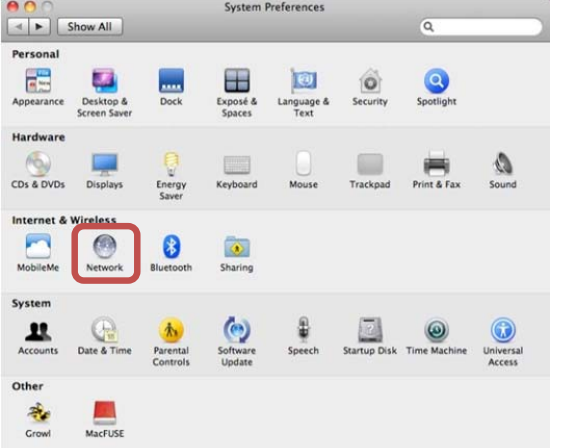

Click on the drop-down menu at the top of the page, then select, 'Edit Locations…':

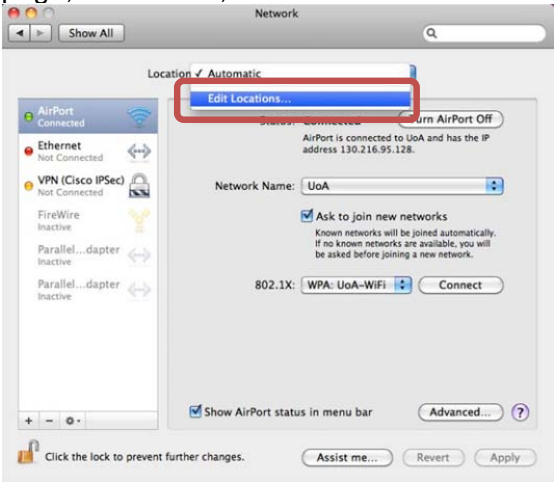

*Document Version 1.07, 04/02/2010 Created by Andreas Krieg and Natalie Pease, Information Commons Page 1* 

Click on the + icon to add a new location, and type in the name "University of Auckland". Then click 'Done' and 'Apply':

 $\boxed{\leftarrow}$   $\boxed{\rightarrow}$   $\boxed{\leftarrow}$  Show All  $\alpha$ Le Locations  $\overline{\mathbf{r}}$ University of Auckland O AirPort Turn AirPort Off o UoA and has the IP<br>128. • Ethernet  $\langle ... \rangle$ O VPN (Cisco IPSec) A  $\left| \cdot \right|$ FireWire atworks Done ed au Parallel...dapter 802.1X: [WPA: UoA-WiFi  $\div$ ] Connect Parallel...dapter Show AirPort status in menu bar (Advanced...) ?  $+ - \phi.$ Click the lock to prevent further changes. Apply Assist me...

From now on, when you wish to connect to the UoA-WiFi network, you should ensure you have selected this location by clicking on the **Apple** menu, then selecting '**Locations**' >

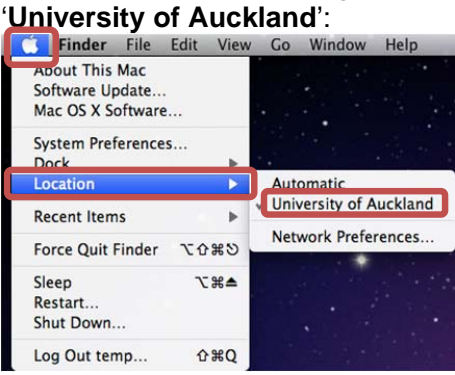

## **2: Connect to UoA-WiFi**

Click on the Airport icon at the top right of the screen, then select the network named '**UoA-WiFi**':

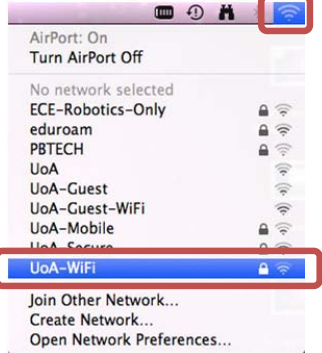

#### **UoA-WiFi Wireless Setup**

#### *For Mac OSX 10.6 (Snow Leopard) using the built-in Airport card and Safari*

(Note: if you do not see any available networks, ensure your Airport is turned On. You can do this by clicking on the greyed-out Airport menu and selecting 'Turn Airport On')

After you have selected UoA-WiFi, you will be prompted to enter sign-in credentials. Type in your **NetID** and **UoA Password** into the username and password fields respectively:

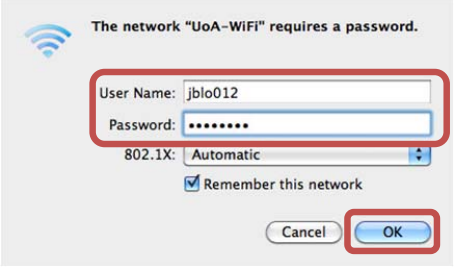

(Note: if you tick 'Remember this network', you will not have to re-enter these details in the future)

After a few moments, you may be asked if you wish to accept the security certificate. Click on 'Show Certificate' to see the details:<br>iooo

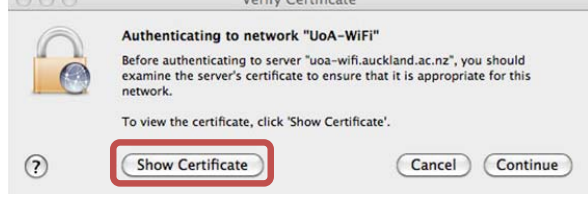

Check that the certificate is issued from **uoawifi.auckland.ac.nz**. If it is, click 'Continue':

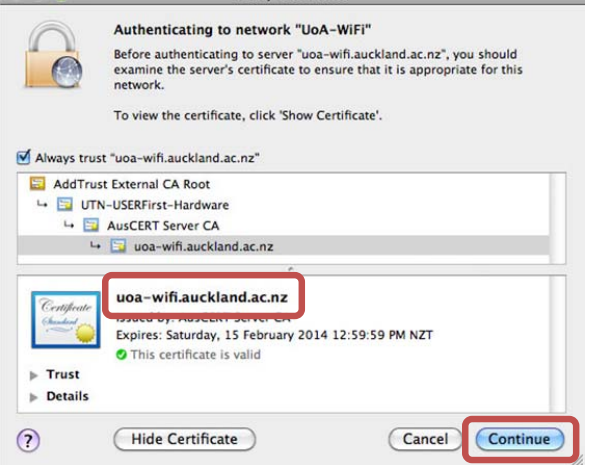

(Note that you may be required to enter your administrator username and password to accept the certificate).

You will only need to accept the security certificate the first time you connect.

From now on, whenever you wish to connect to the UoA-WiFi network, just ensure you have your **Location** set to **University of Auckland**, then click on the **Airport** icon and select **UoA-WiFi**.

You can then start your browser to browse the internet (both Uni and non-Uni sites).

However, to set up full-speed browsing, you will need to **set up NetLogin** – see the instructions below.

#### **UoA-WiFi Wireless Setup**

*For Mac OSX 10.6 (Snow Leopard) using the built-in Airport card and Safari*

# **Setting Up NetLogin**

*(to access full-speed browsing in Safari)* 

If you wish, you can enable your computer to use the NetLogin program – this will enable full-speed browsing as per your internet plan.

#### **1: Download NetLogin**

First, you will need to download the NetLogin client. You can find the program for free from the University website.

To download the NetLogin client, go to **http://ec.auckland.ac.nz/software.htm**

Select the download labeled "Mac OS X (Universal Binary)". You can save the program wherever you like.

#### **2: Set Up Proxy Address**

Check that you are using the University of Auckland location. If you are, select the **Apple** menu, then **Locations** > **Network** 

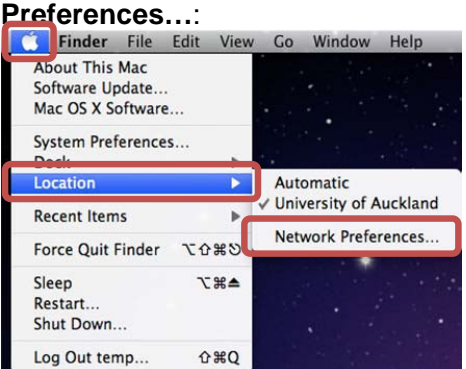

#### In the Network Preferences, click on 'Advanced':

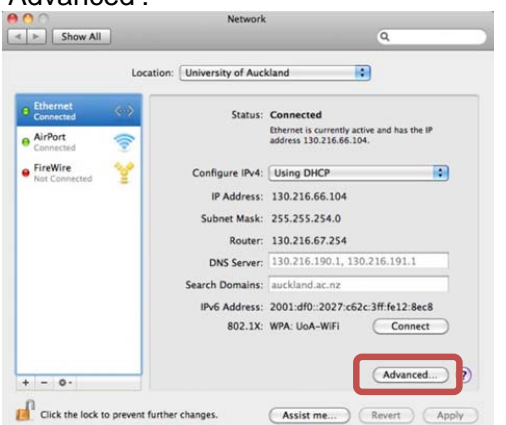

A new window will open. Click on the 'Proxies' tab, tick 'Automatic Proxy Configuration', then type in the following address:

## **http://www.ec.auckland.ac.nz/proxy.pac**

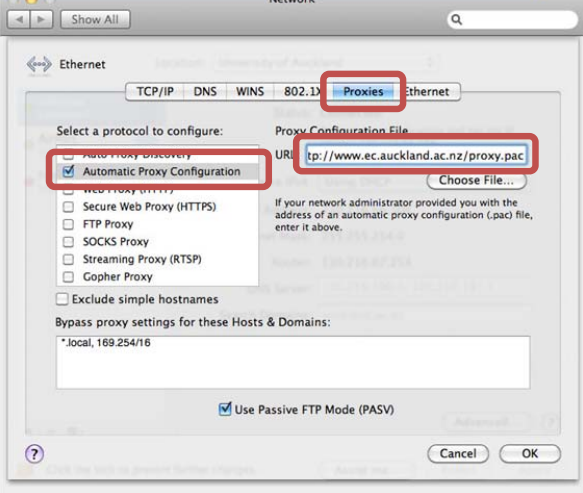

Click OK, then Apply.

#### **3: Running NetLogin**

To use NetLogin first make sure you are using the **University of Auckland** location, and **connected to the UoA-WiFi** wireless network. Then **double-click on NetLogin** and **sign in**.

Once you have done this, you will be browsing at full speed.

**Note 1:** If you later want to use the default wireless again, or the proxy settings are causing issues with other Wireless networks that you use, just click on the Apple logo, click on Location, and select a different Location.

From now on, whenever you select the 'University of Auckland' Location, you will be able to use NetLogin with Safari, and when you select another Location, you will use the default wireless service.

**Note 2:** These instructions only detail how to set up the Proxy and get full speed access on Safari. If you wish to use NetLogin with another browser, you will need to set up the Proxy address in that browser as well.

If you need assistance with this, please contact the IC Helpdesk staff.

*Document Version 1.07, 04/02/2010 Created by Andreas Krieg and Natalie Pease, Information Commons Page 3*